## **[Dodaj przeglądarkę map ArcGIS](https://www.arcanagis.pl/dodaj-przegladarke-map-arcgis-online-do-story-map/) [Online do Story Map](https://www.arcanagis.pl/dodaj-przegladarke-map-arcgis-online-do-story-map/)**

[Przeglądarka map](http://doc.arcgis.com/en/arcgis-online/use-maps/view-maps.htm) jest podstawową aplikacją do tworzenia map w ArcGIS Online. Jest najlepsza w tworzeniu i konfiguracji map, eksploracji danych i prowadzeniu analiz. Jest to, co prawda zbyt silne narzędzie do wyświetlania mapy w Story Map, ale mimo to mogą istnieć powody, aby użyć go w tym celu. Dzieje się tak na przykład wtedy, kiedy przygotowujesz briefing w firmie za pomocą Story Map i chcesz również pokazać mapy z wykorzystaniem wszystkich możliwości przeglądarki.

Oto jak dodać przeglądarkę map do twojej Story Map Series lub Story Mapa Journal.

## **Story Map Series**

**Krok 1:** Opracuj, zapisz i udostępnij swoją mapę.

**Krok 2:** Otwórz mapę w przeglądarce map, kliknij przycisk *Udostępnij (Share)*, a następnie skopiuj otrzymany link.

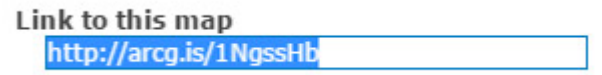

Możesz także skopiować adres URL przeglądarki.

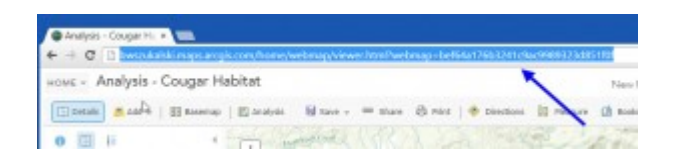

**Krok 3:** Korzystając z kreatora Story Map Series, dodaj nowy *Wyróżnik (bullet)*, *Kartę (tab)* lub *Zakładkę boczną (entry)* i wybierz stronę internetową.

**Krok 4:** Wklej adres URL uzyskany w kroku 2 do okienka Webpage URL.

**Krok 5:** Kliknij przycisk *Konfiguruj*.

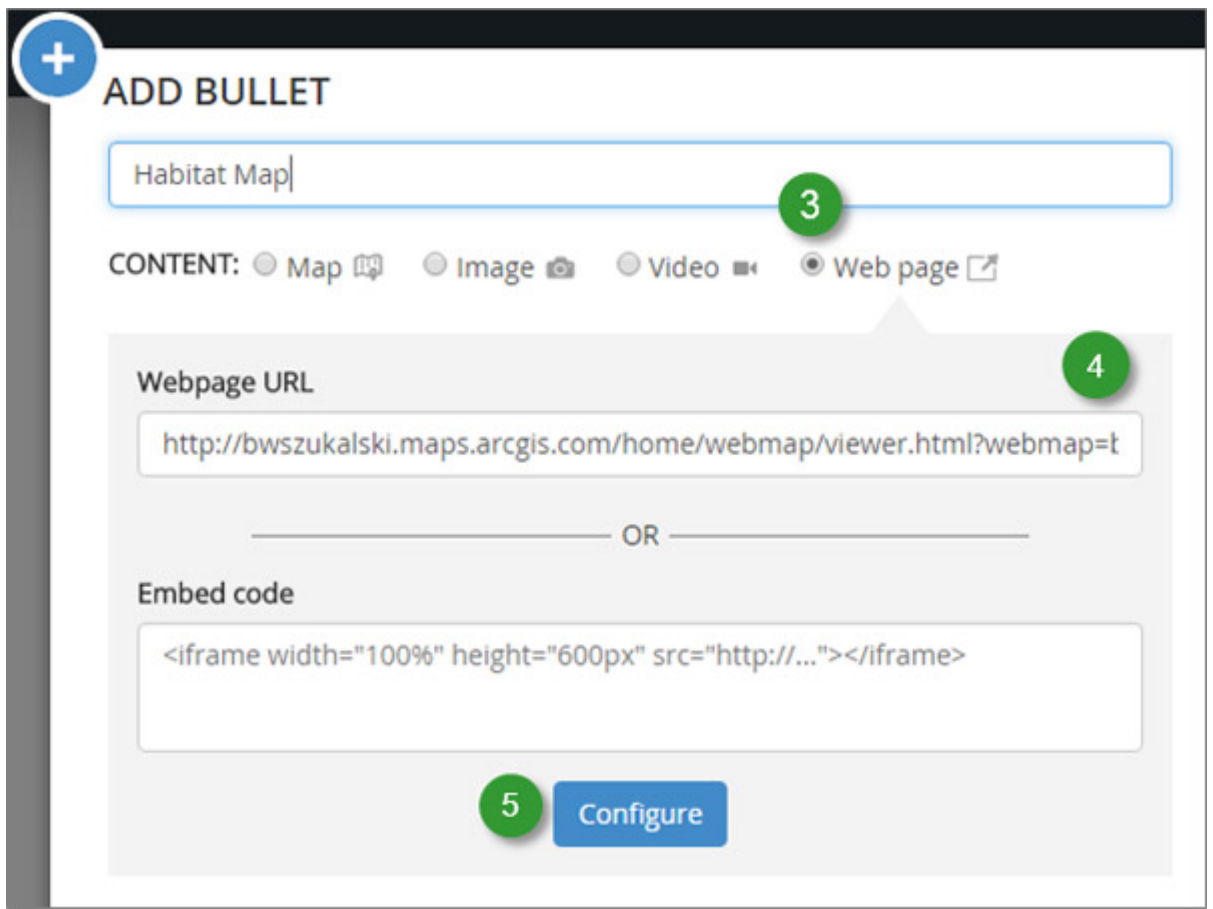

**Krok 6:** Wybierz *Rozciągnij (Stretch)* z opcji *Position* (mapa nie będzie zniekształcana).

**Krok 7:** Kliknij przycisk *Dodaj (Add)*.

**Krok 8:** Zakończ tworzenie swojej Story Map Series, i zapisz ją.

**Story Map Journal**

**Krok 1:** Opracuj, zapisz i udostępnij swoją mapę.

**Krok 2:** Otwórz mapę w przeglądarce map, kliknij przycisk *Udostępnij (Share)*, a następnie skopiuj otrzymany link.

Link to this map http://arcg.is/1NgssHb

Możesz także skopiować adres URL przeglądarki.

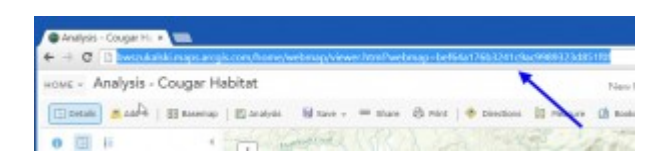

**Krok 3:** Korzystając z kreatora Story Map Journal, dodaj nową sekcję.

**Krok 4:** Wklej adres URL uzyskany w kroku 2 do okienka Webpage URL.

**Krok 5:** Kliknij przycisk *Konfiguruj*.

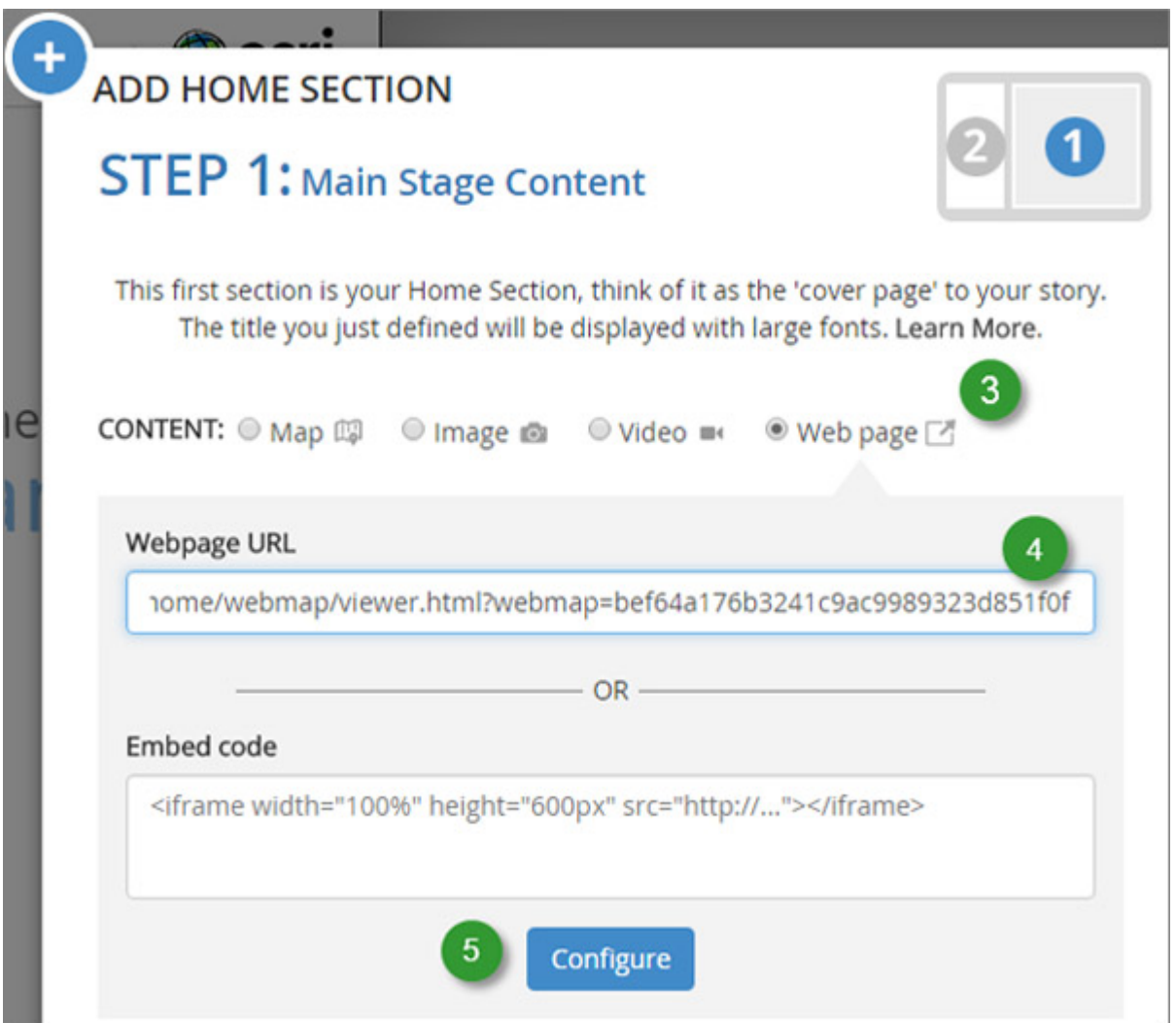

**Krok 6:** Wybierz *Rozciągnij (Stretch)* z opcji *Position* (mapa nie będzie zniekształcana).

**Krok 7:** Kliknij przycisk *Dodaj (Add)*.

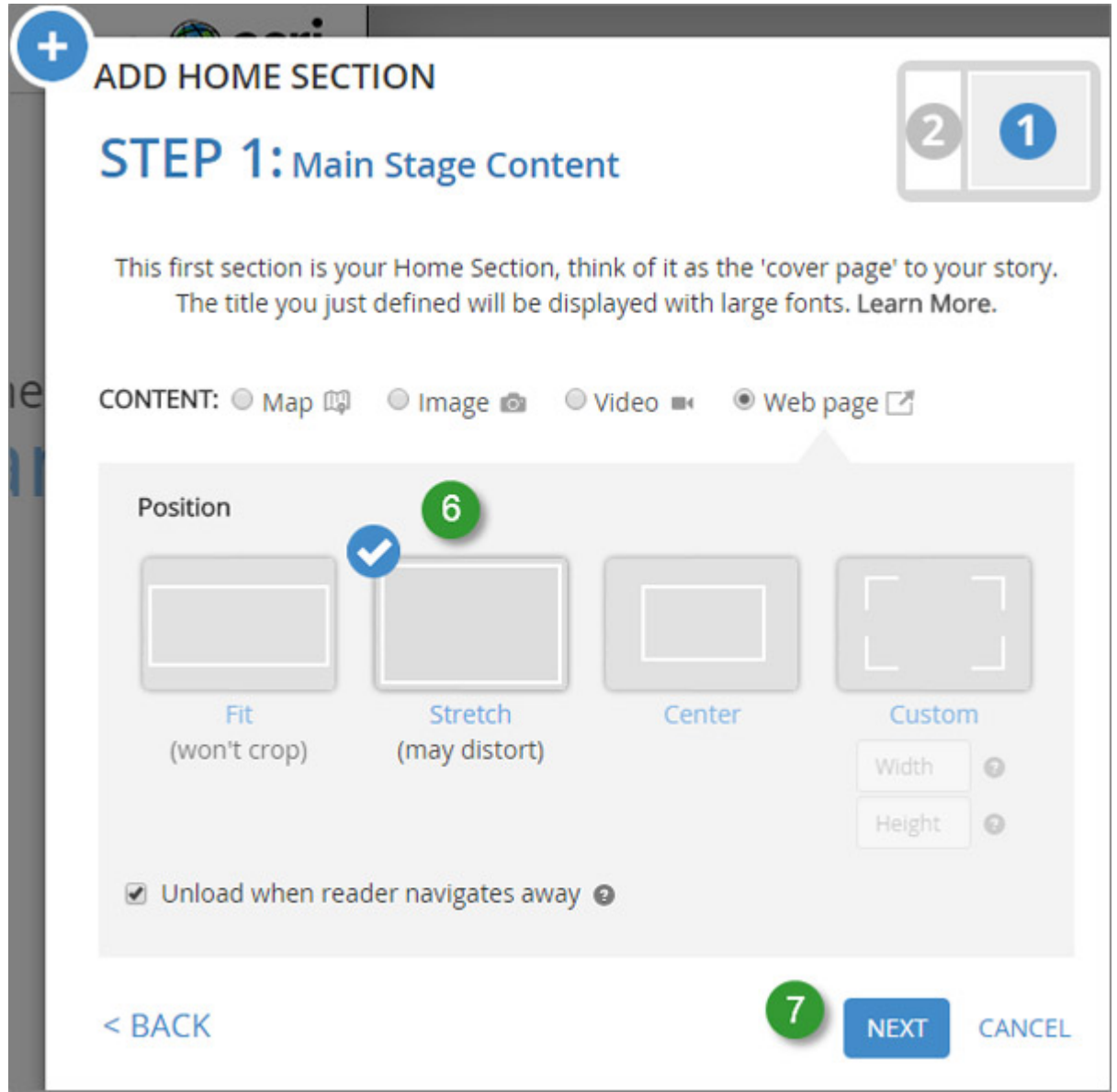

**Krok 8:** Zakończ tworzenie swojej Story Map Series i zapisz ją.

Poniżej przedstawiono przykład przeglądarki map użytej podczas briefingu w Story Map Series w układzie z wyróżnikami:

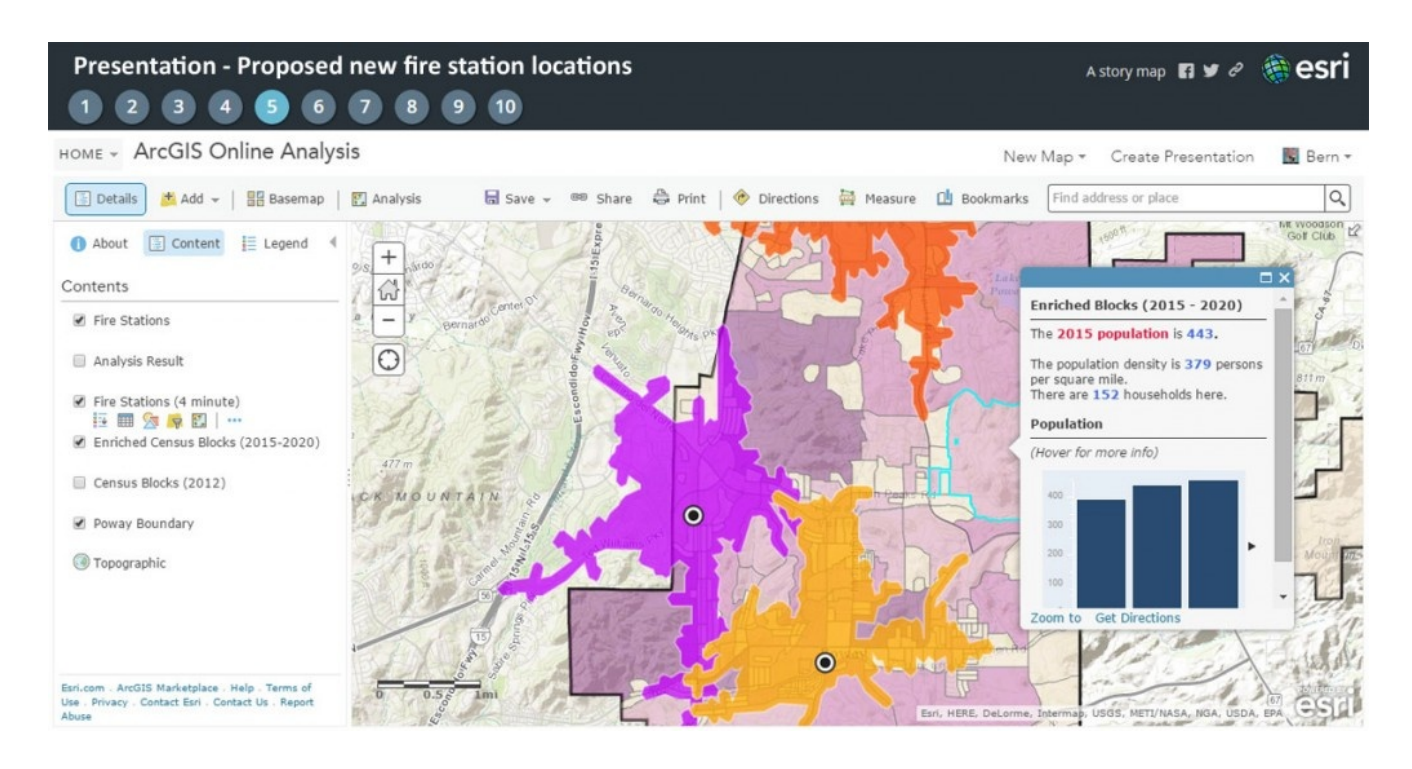

Aby uzyskać więcej informacji, obejrzyj:

- [Story Map Series overview](http://storymaps.arcgis.com/en/app-list/map-series/)
- [Story Map Series tutorial](http://storymaps.arcgis.com/en/app-list/map-series/tutorial/)
- [Story Map Journal overview](http://storymaps.arcgis.com/en/app-list/map-journal/)
- [Story Map Journal tutorial](http://storymaps.arcgis.com/en/app-list/map-journal/tutorial/)